# Stellarium 操作入門

## Ver. 2023.08

## 現在位置(観測場所)を設定する

Stellarium はインストールした直後、現在位置 (観測場所)がフランスに設定されています。そこで 最初に、現在位置を設定しましょう。現在位置の設 定は「観測場所」設定画面から行います。

「観測場所」設定画面を表示するには、マウスカー ソルを画面左側に移動させた時に表示されるサイ ドツールバーから「現在位置」ボタンをクリックして 「観測場所」ウィンドウを表示させて行います。

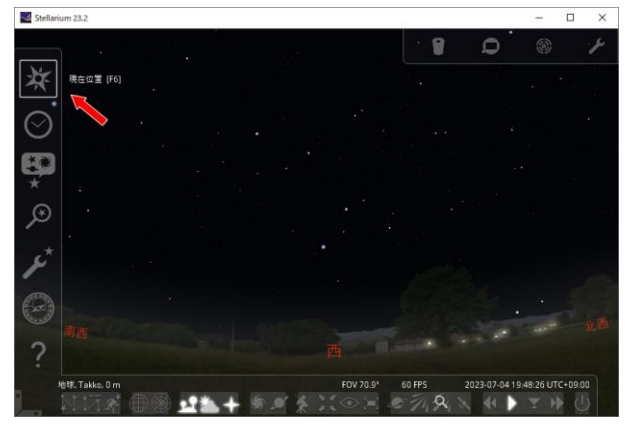

Stellarium はインターネットに繋がっていたり、 GPS の付いた PC で使用した場合、自動で「ネット ワークから場所を取得」して、リストにある近い場所 に設定します。

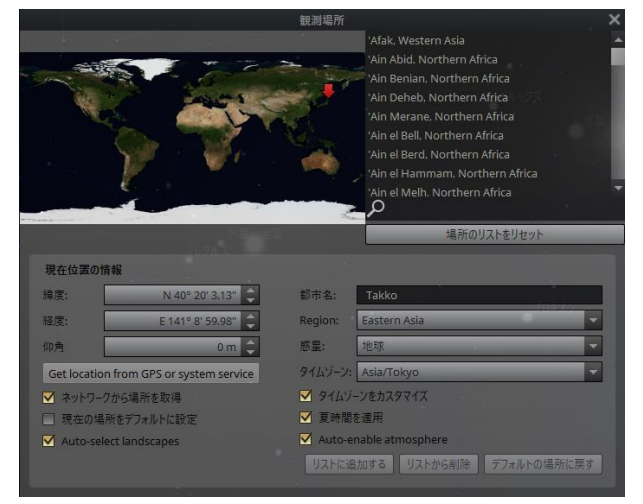

ネットワークから自動で設定された場所ではない 場所にしたいときは、「ネットワークから」のチェック を外してから行います。

観測場所を変更するには、地図上で場所をクリッ クしたり、右側の場所リストで選んだりします。

ルーペ部分に地名の文字を入れるとフィルタリン グが行われて、場所を探しやすいです。

フィルタリングを解除するには、入力した文字を 削除するか、「場所のリストをリセット」を押します。

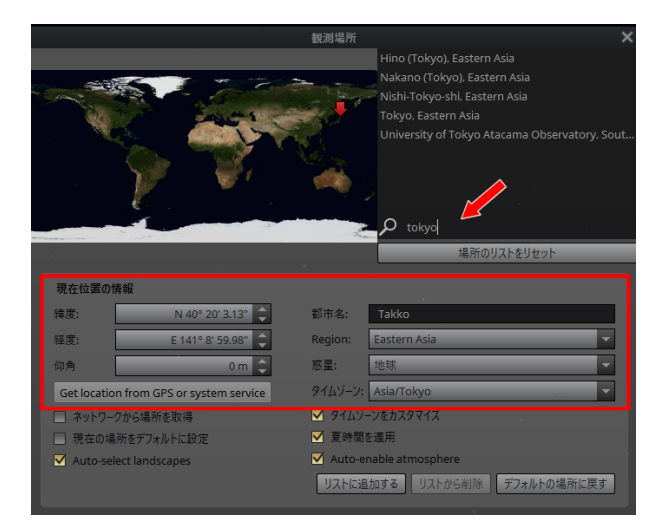

リストに無い場所を追加するには、下の赤枠部分 に地名や緯度・経度・標高を入力し、「リストに追加 する」ボタンを押して保存して使います。地名には 日本語も使えます。

不要な観測地は、その場所を選択して「リストから 削除」ボタンで削除することもできます。

なお、観測場所は右下の「惑星」ボタンから、登録 された小惑星や他の惑星・衛星上に設定することも できます。

指定した観測場所を次回以降もそのまま使用した いときは、「現在の場所をデフォルトに設定」にチェ ックを入れます。その後、サイドバーの「設定画面」ウ ィンドウで「設定を保存」して保存します。

## 空に表示する情報を変更する

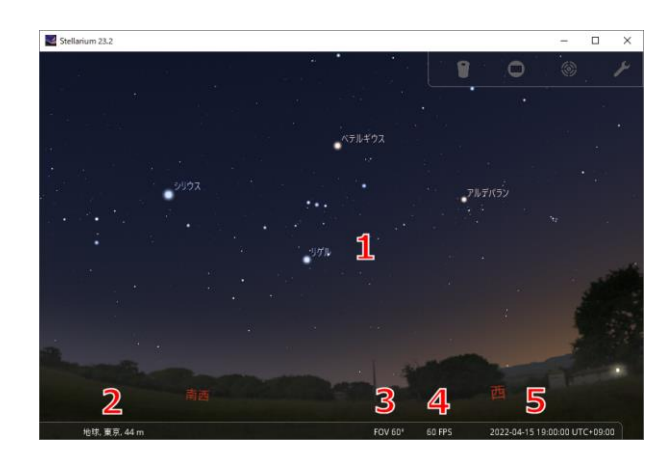

## 1.空

マウスを上下左右にドラッグするか、矢印キーを 押すと、見ている方向を変えることができます。

またマウスのホイールを回すか、「Page Up」 「Page Down」キーでズームアップやズームダウン ができます(視野角の変更)。

#### 2.現在地

現在地および高度が表示されます。

3.FOV(Field of View)

現在の視野角です。

4.FPS(Frame Per Second)

現在の描画フレームレートです。数値が高いほど なめらかに描画されます。

#### 5.現在時刻

現在の日付と時刻が表示されます。

#### サイドバーとメインツールバー

画面の左端と下端にツールバーがあり、マウスカ ーソルを左端や下端に移動すると表示されます。

左端のものを「サイドツールバー」、下端のものを 「メインツールバー」と呼びます。

ツールバーを頻繁に使用する場合は、常に表示す ることもできます。画面左下隅にあるバーの「▶」や 「▲」ボタンをクリックすると表示が「■」になって、 常に表示されるようになります。逆に「■」をクリッ クすると、自動的に隠す設定になります。

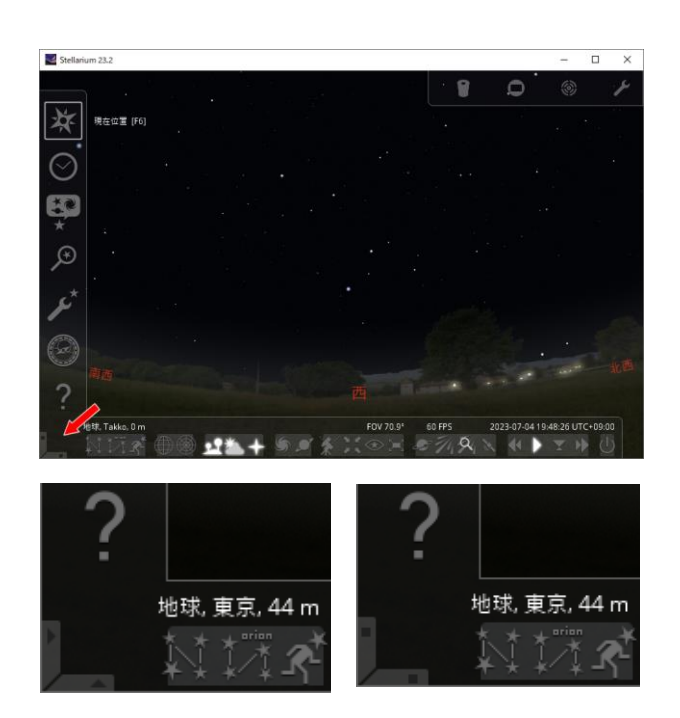

#### 天体の詳細情報を表示する

天体をマウスで左クリックして選択すると、その天 体の詳細情報が画面の左上に表示されます。

表示される情報の量は、後述の「設定画面」で変更 できます。

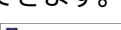

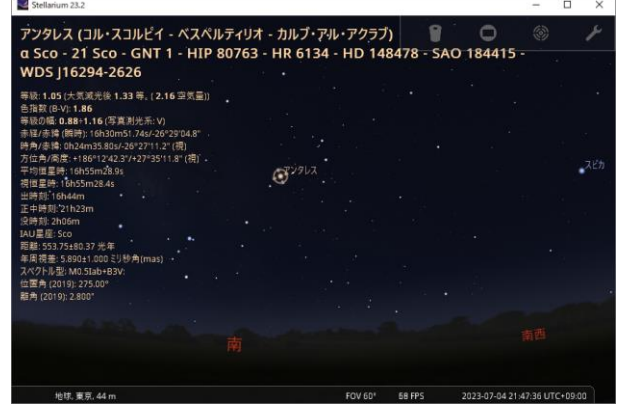

天体の選択を解除するには、右クリックします。

オートズーム

天体を選択して、その天体にズームできます。 「/」キーを押すと、その天体にズームイン 「¥」キーを押すと、その天体からズームアウト

## 星座を表示する

メインツールバーで星座線・星座名・星座絵の表示 を切替えることができます。ボタンを押したり、キー ボードのホットキーでも操作できます。

「星座線」 「C」

- 「星座名」 「V」
- 「星座絵」 「R」

(大文字・小文字の違いは無く、そのキーです)

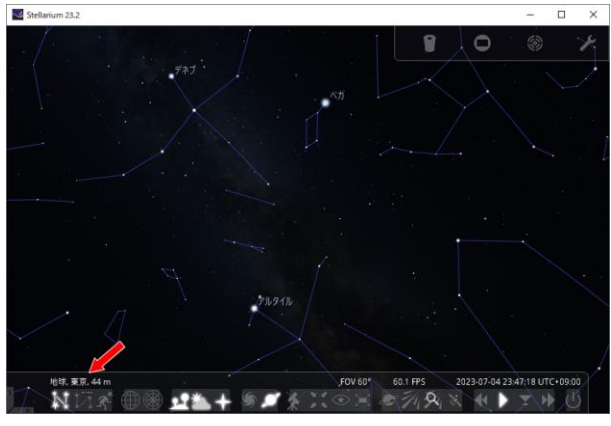

星座線を表示

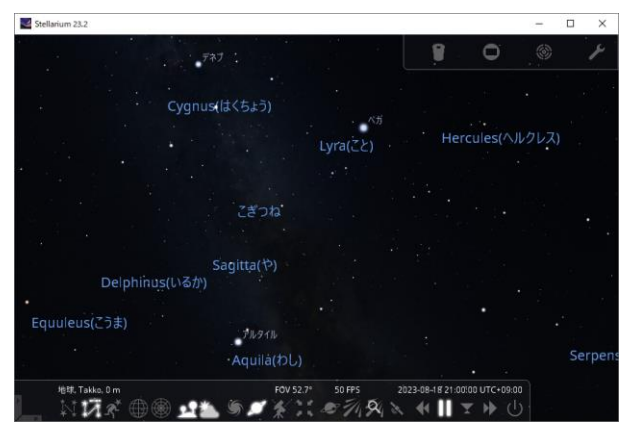

星座名を表示

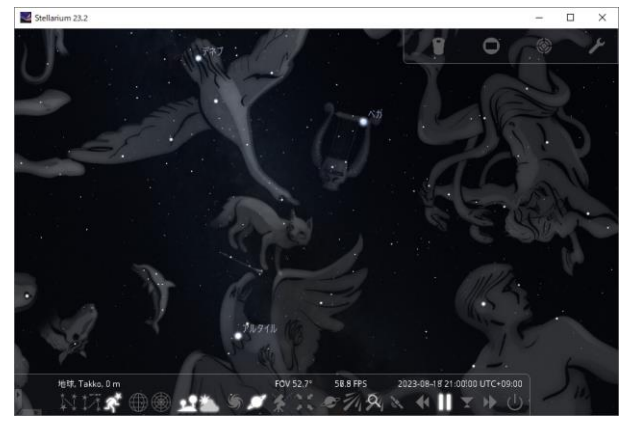

星座絵を表示

## 座標線を表示する

メインツールバーのボタンやホットキーで座標線 の表示を切替えることができます。 左側のボタンや「E」で「赤経・赤緯」 右側のボタンや「Z」で「方位角・高度」

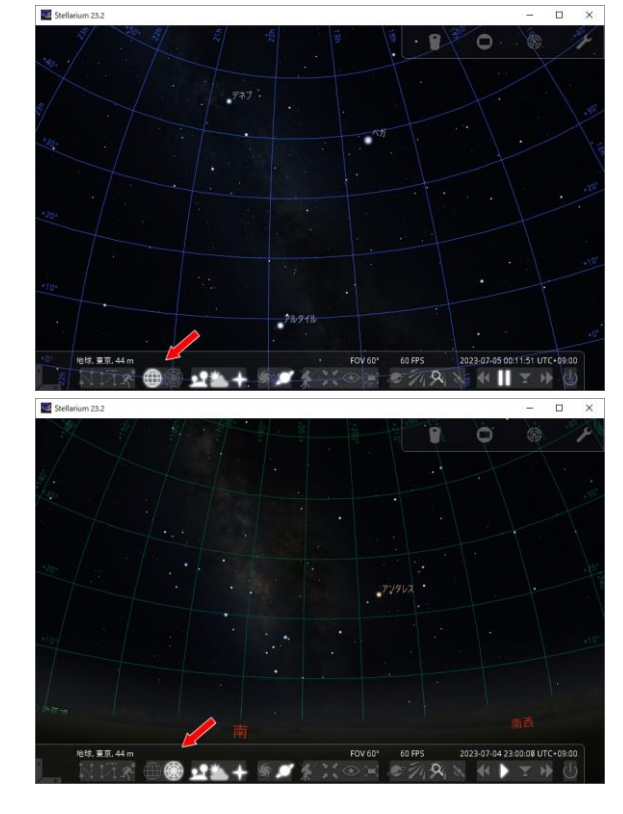

## 日時を指定する

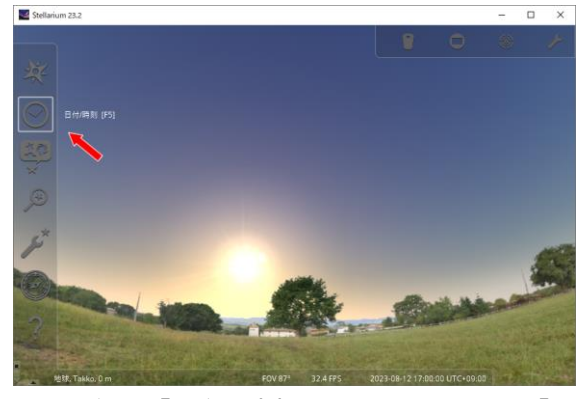

サイドバーの「日付/時刻」をクリックするか、[F5] ホットキーを押して、表示されたダイアログボックス で日時を指定することができます。

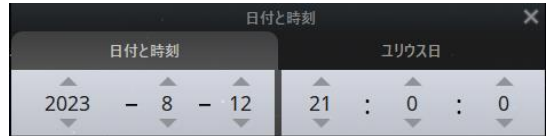

#### 時間を操作する

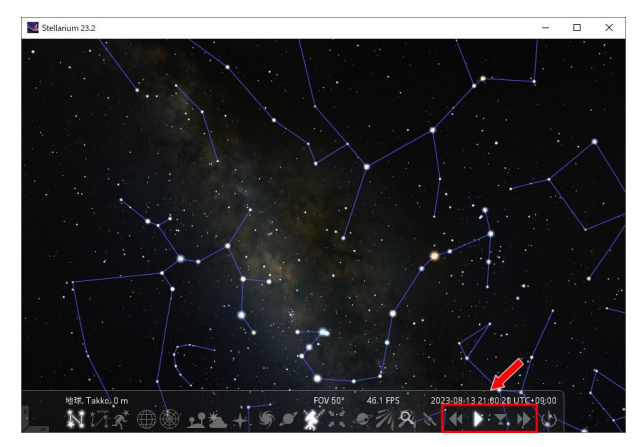

Stellarium は初期設定では、現在の日時で天体 が配置され、リアルタイムで時刻が進みます。

時刻の進行を一時停止したり、早めたり、戻す操 作がメインツールバーやホットキーでできます。

各ボタンは左から以下の機能を提供します。

- 1. 時間の進みを遅くする/時間を戻す(J)
- 2. 1 秒刻みで進める/一時停止する(K)
- 3. 現在の日時に設定する(8)
- 4. 時間の進みを速くする(L)

時刻の操作方法に慣れるために、次の操作をやっ てみましょう。

a-1.「L」を数回押して、時刻を早く進める a-2.「K」を押して、1 秒刻みの進みにする a-3.再度「K」を押して、一時停止してみる

b-1.「L」を数回押して、時刻を早く進める b-2.「J」を押して、時刻の進みをゆっくりにする b-3.さらに数回「J」を押して、時刻を逆行させる

ホットキーで、ゆっくり変更することもできます。 Shift+L :時刻を少し進める Shift+J :時刻を少し遅くする/少し戻す

c-1.「L」を数回押して、時刻を早く進める c-2.「Shift+J」で、時刻の進みを少し遅くする

#### その他の操作(ボタンやホットキー)

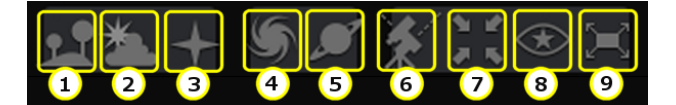

- 1:地上風景表示(G)
- 2:昼光の表示(A)
- 3:方位(東西南北)の表示(Q)
- 4:星雲星団名の表示(D)
- 5:惑星名の表示(Alt+P)
- 6:赤道儀←→経緯台の表示切替え(Ctrl+M)
- 7:選択した天体を中央に表示(Space)
- 8:ナイトビジョン(Ctrl+N)
- 9:全画面表示(F11)

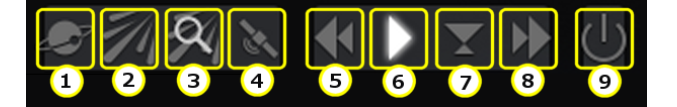

- 1:太陽系外惑星の表示(Ctrl+Alt+E)
- 2:流星群放射点の表示(Ctrl+Shift+M)
- 3:流星群検索ダイアログボックスの表示
- 4:人工衛星の表示(Ctrl+Z)
- 5:時間を戻す(J)
	- 繰り返し押すとペースが速くなります
- 6:標準の時間の進み、または一時停止にする(K)
- 7:現在の時刻にする(8)
- 8:時間を進める(L) 繰り返し押すとペースが速くなります
- 9:Stellarium アプリの終了(Ctrl+Q)

メインツールバーに表示されるボタンは、サイドツ ールバーの「設定画面」の「追加設定」で追加や削除 ができます。

#### 設定画面

ここまでいくつかの設定を行いました。これを保 存したり、画面への表示などを指定する「設定画面」 を使ってみましょう。

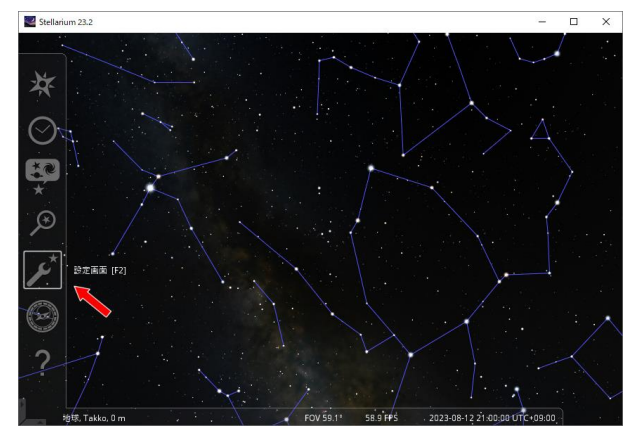

まず「メイン」タブで、「言語設定」を「日本語」にし ましょう。「メニューなど」と「星座名など」の 2 ヶ所 あります。

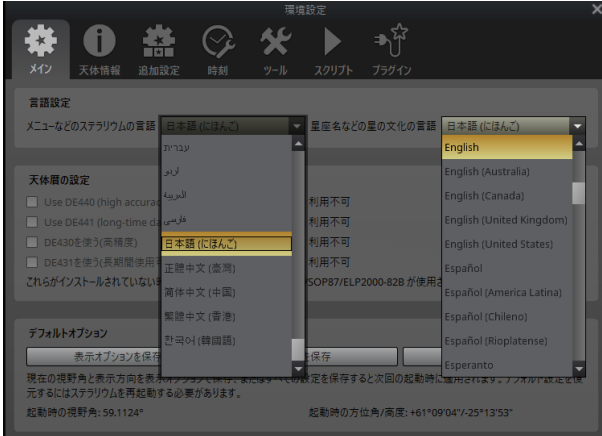

次に「時刻」タブで「起動時の日付と時刻」を指定 しましょう。起動時の「システムの日時」、「システム の日付と指定の時刻」、「その他」から選びます。

また起動直後に時刻を秒で進めるか停止するか のチェックもあります。

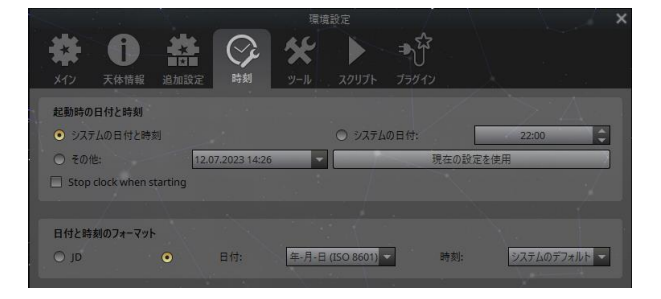

「ツール」タブには多くの設定項目がありますが、 まずは表示するフォントのサイズを指定しましょう。

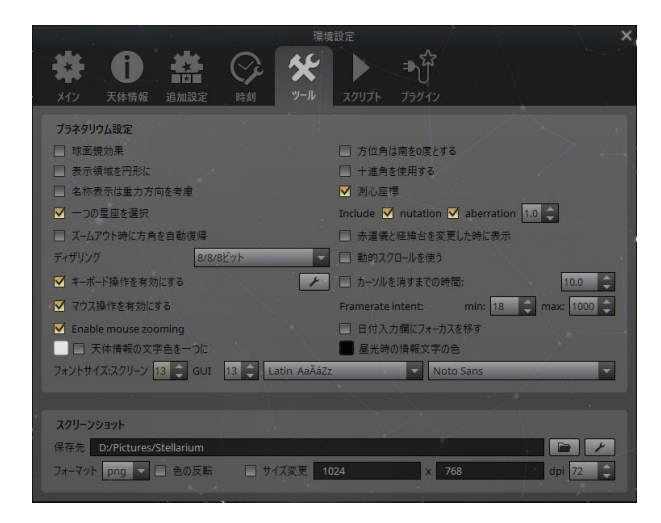

「スクリーン」は、左上に表示される天体情報や、ツ ールバーの表示に使われるフォントサイズです。

「GUI」は、「設定画面」などのダイアログボックス のフォントです。

フォントサイズを"正しく"指定するには、フォント を「Japanese」にし、使用する日本語フォントを 「メイリオ」などに選択してから行います。フォントの 種類を指定しないでサイズだけを変更しても、上手 く反映されません。

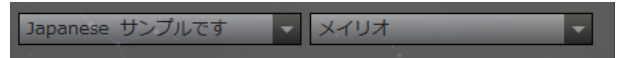

#### 設定を保存する

「設定」の変更を行ったら、「メイン」タブの下の「設 定を保存」をしておきましょう。

また、天体や地上風景などの「表示」の変更も行っ たら、「表示オプションを保存」もしておきましょう。

## 天体を検索する

天体の検索画面を表示するには、サイドツールバ ーの「検索画面」をクリックするか、「F3」キー、また は「Ctrl+F」を押します。

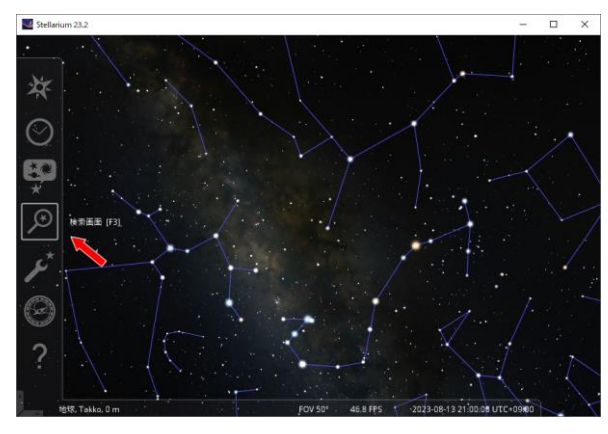

天体の検索方法には、以下の 3 つがあります。

1.天体の名前から検索

2.天体の位置を直接指定

3.天体の一覧から検索

ここではよく使う「1.天体の名前から検索」する方 法を解説します。

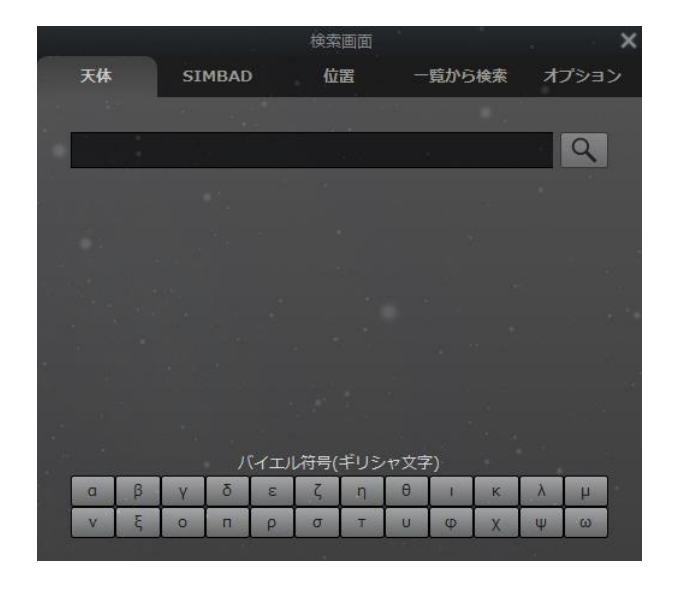

検索ボックスに、検索する天体の名称を入力しま す。天体名によく使われるギリシャ文字は、画面下 部のボタンから入力できます。

検索ボックスに文字を入力すると、部分一致で候 補の天体が検索されて、検索ボックスの下に一覧が 表示されます。

候補天体の中で黄色いバーにあるものが選択状 態で、名前の入力途中でも「エンター」キーを押すと、 その天体が検索されて画面中央に表示されます。 次の候補を選択するには「Tab」キーか「↓」キー

を押します。前の(上の)候補を選択するには「↑」キ ーを押します。

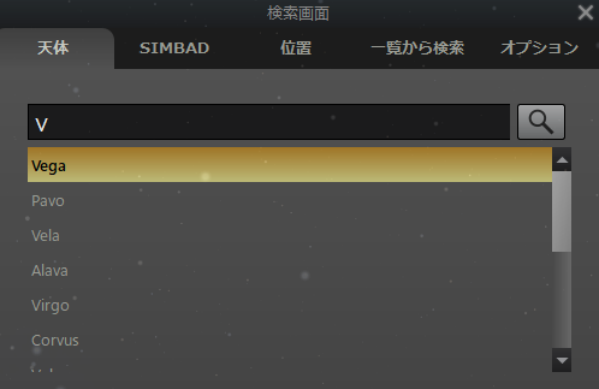

#### 検索オプションを設定する

「オプション」タブで、検索について設定できます。 ここでは、次の 2 つを行うと便利です。

- ・「ジンバッド(SIMBAD)を使う」のチェックを外す
- ・「検索オプション」で

「単語の先頭からのみ自動補完を使用」をチェック

![](_page_5_Picture_19.jpeg)

「オプション」タブの右下のゴミ箱アイコンで検索 履歴を削除することができます。